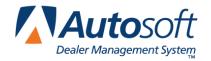

Autosoft FLEX DMS

# **Autosoft FLEX DMS Quick Lube Operations**

Quick Lube (also referred to as Quick Lane) operations can be managed two different ways within the dealership: as a segregated operation independent from the Service Department or as an integrated part of the Service Department. This document reviews how to use Autosoft DMS system for Quick Lube operations based on each possible scenario. Information for a segregated Quick Lube begins below, and information for integrated Quick Lube begins on page 14.

## **Segregated Quick Lube**

As a segregated department, the Quick Lube operations are completed in a location dedicated strictly to Quick Lube. Dedicated Quick Lube technicians perform all the work, and the Quick Lube parts inventory is controlled separately from the primary parts inventory.

### **Completing Accounting Setup**

The first step in the Quick Lube setup is to assign the correct accounts in the Accounting Integrated Service Setup. This setup ensures that Quick Lube repairs post to the appropriate general ledger accounts and that the sales pull to the correct portion of the financial statement. This is also important to ensure accurate reports for your Quick Lube.

- 1. Click **Accounting** on the DMS main menu, and then click **Setup** on the Dealership Accounting menu.
- Click Integrated Service Sales on the System Setup menu, and then click Service Labor Sales.

3. Verify that a posting parameter exists for **Q1**, and verify that the correct accounts are set for each item on the screen. The system uses the accounts listed for **Q1** when you update Quick Lube repair orders to Accounting.

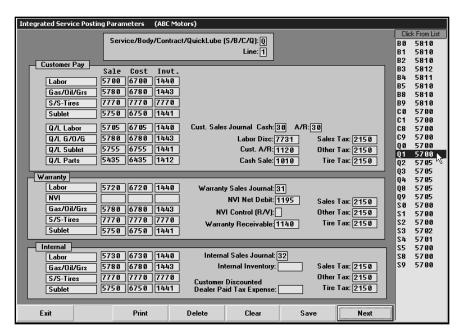

Note: GM dealers must create a Q2 parameter for Commercial Fleet and Medium Duty trucks.

### **Verifying Technician Assignments**

A segregated Quick Lube will have its own technicians. You should set up these technicians as dedicated Quick Lube technicians.

- 1. Click Service on the Autosoft DMS main menu.
- 2. Click **System Setup** on the Service Writing menu.
- 3. Click **Service Technicians** on the Service System Setup menu. The Technician Information screen appears.
- 4. For each Quick Lube technician, verify the **Dedicated Service/Body/QuickLube** field contains **Q**. This flags the technician as a dedicated Quick Lube technician. If you set a department here, the technician list in the Schedule Xpress scheduler will only display the dedicated technicians for each department when scheduling appointments.

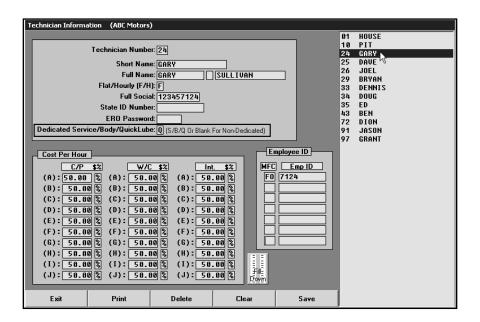

### **Completing Miscellaneous Service Parameters**

The workstation(s) in the Quick Lube should be set to default all repair orders as Quick Lube. This ensures all repair orders created on this workstation are flagged as **Q** for Quick Lube.

1. Click **Miscellaneous Parameters** on the Service Writing System Setup menu. The Miscellaneous Parameters screen appears.

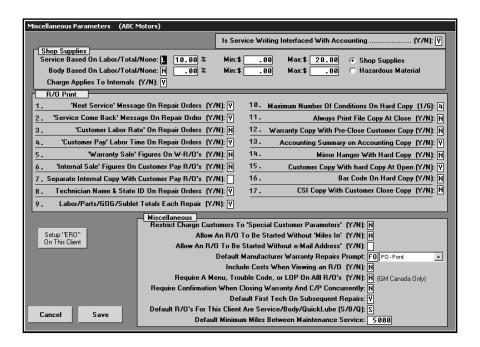

2. Under the Miscellaneous section of the screen, type Q in the Default R/O's For This Client Are Service/Body/Quick Lube {S/B/Q} field.

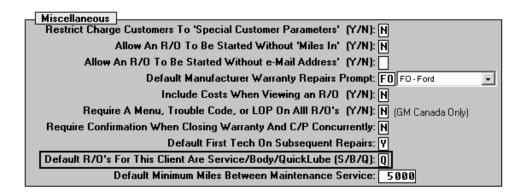

3. Click **Save** to save the setting. The system returns you to the System Setup menu.

## **Defining Repair Discounts**

It may be useful at this time to create discounts for Quick Lube services to ensure consistent pricing. For example, you could create a repair discount that prices an oil change at \$25.95. When you apply the discount to a repair, it automatically adjusts the repair totals to the specified price or by the specified discount percentage.

- 1. Click **Define Discounts** on the Service Writing System Setup menu.
- 2. Use the **Discount Repair** section to create a discount that applies to a specific repair order.
- 3. When creating the discount, you determine how the discount is applied to the labor and parts. You also specify the general ledger accounts used to post the discounts.

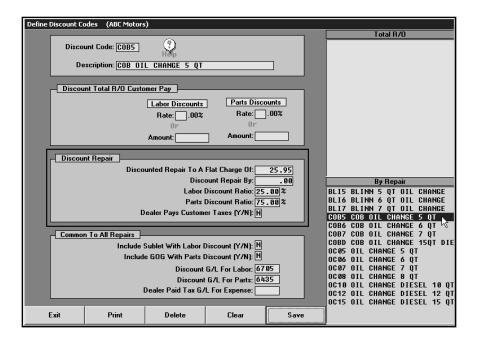

### **Creating Trouble Codes and FasQuotes**

You must flag any Trouble/Condition Codes and/or Service FasQuote Operations that are used for Quick Lube. This ensures the Quick Lube repairs are properly flagged **Q** when you apply a Quick Lube code to a repair. This is important because this flag determines how the repairs are updated to Accounting and how the sales are pulled to reports.

### Flagging Trouble/Condition Codes

- Click Trouble/Condition Codes on the Service System Setup menu. The Trouble/Fail Codes screen appears.
- 2. Verify that all codes used for Quick Lube contain **Q** in the **Repair Is Usually** field.

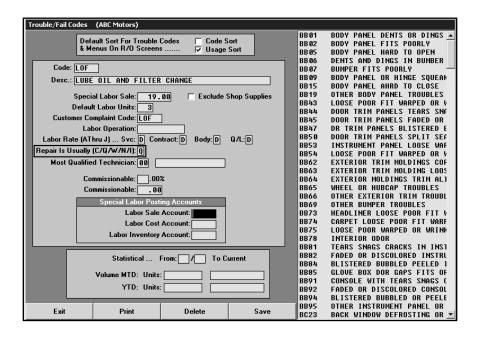

### Flagging Service FasQuote Operations

- 1. Click **Service FasQuotes** on the Service Writing main menu.
- 2. Click Enter FasQuote Operations. The Enter FasQuote Service Op's screen appears.
- Verify that all FasQuotes operations used for Quick Lube contain Q in the Cust/Warr/Int/QkLube field.

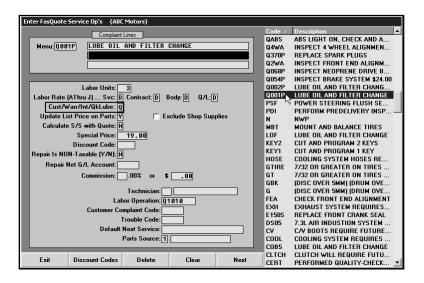

### **Building the Quick Lube Inventory**

The next step will be to set up the parts portion of Quick Lube operations. With segregated Quick Lube, it will be necessary to segregate the Quick Lube parts inventory from the primary parts inventory. First, it will be necessary to determine what parts are to be included and controlled within this inventory. Once established, it will be necessary to determine how these parts will be receipted within the Quick Lube inventory—either moved from the primary parts inventory or purchased separately and applied to the Quick Lube inventory. If moved from the primary inventory, a parts counter slip will be processed for accounting purposes. If purchased separately, an outside purchase order will be used.

Once this is established, enter the starting inventory using the **Quick Lube** option in the Parts Special Inventories. This setup allows some control of price changes by the Parts Department or allows the Quick Lube manager to control pricing depending on your dealership's policies.

The Quick Lube purchases are then managed by editing quantities on the Quick Lube Parts Inventory screen when purchases are made. Sales will relieve quantities as items are sold. Inventory validation can be performed by printing a list and then performing an audit at any given time. Autosoft recommends you validate the inventory regularly, generally when stock is replenished.

- 1. Click Parts on the Autosoft DMS main menu
- 2. Click Special Inventories.
- 3. Click Quick Lube Parts. The Quick Lube Parts Inventory screen appears.
- 4. Add all the Quick Lube parts. This creates the Quick Lube inventory you will use to add parts to repair orders.

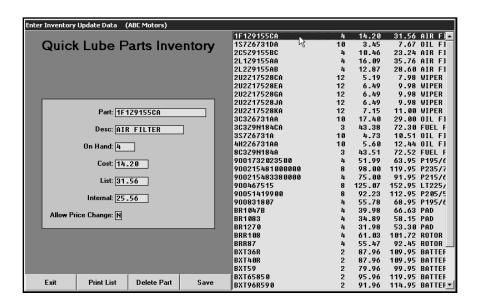

### **Generating Quick Lube Repair Orders**

Once these setup have been completed, Quick Lube is ready to start operations.

- 1. Click Service on the Autosoft DMS main menu, and then click Repair Orders.
- 2. Click **Start Repair Order**. Follow normal procedures for generating a repair order. The **Service/Body/Contract/Quick Lube {S/B/C/Q}** field will default to **Q**.

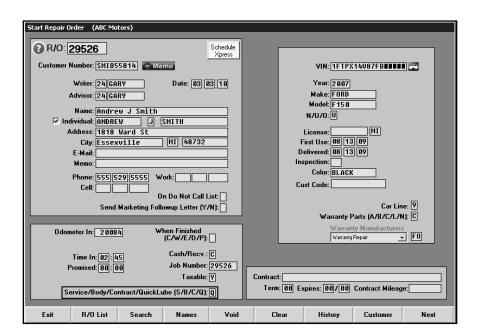

 Click Next once all data on Start Repair Order screen is complete. This advances you to the Enter Conditions screen. On this screen, use the Menus button to apply the FasQuotes or the Fail Codes button to apply Trouble/Condition Codes. If your codes are set up correctly, the C/W/I/Q field will default to Q.

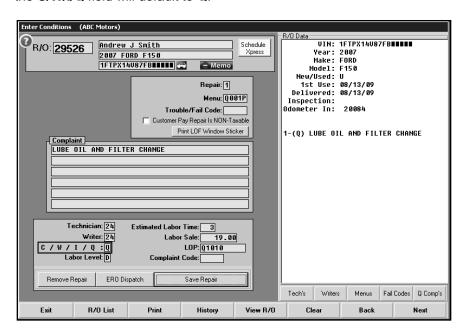

**Note:** Other types of repairs may be added to this R/O in the case of up sales to the Service Department or if warranty repairs are required. All repairs will post to the correct accounts and appear correctly on reports. If your manufacturer requires separate repair orders for these instances, create a continuation R/O using the **Continuations** option on the Repair Orders menu.

 Quick Lube parts will be applied to the repair order on the Close Parts screen using the Quick Lube Parts button.

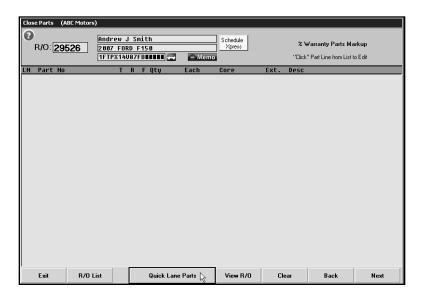

5. This pulls all the Quick Lube parts you added to the Quick Lube inventory. Add the required parts.

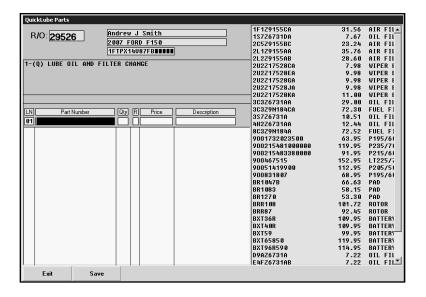

6. Once repairs are completed, process the repair order through to the Review & Print screen. At this time, you will use the **Discounts** button on the Review & Print screen to apply any discounts to the Quick Lube repairs. Using discounts makes it easy to ensure consistent pricing for Quick Lube repairs. The system will use the setup for the selected discount code to discount the repair to a certain dollar amount or by a certain percentage.

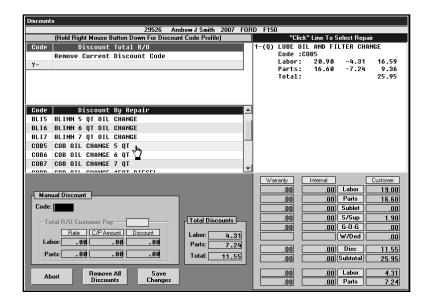

7. Once the discounts have been applied and the repair totals are correct, close repair order or send it to the Cashier for closing.

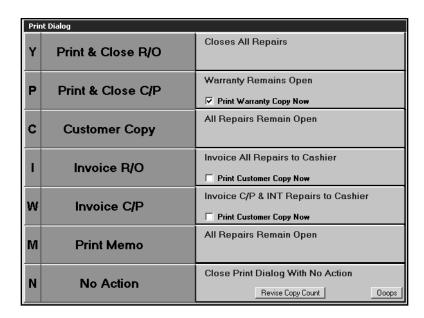

## **Updating Repair Orders**

The Daily R/O Update sends the closed repair orders to the Accounting module. The repair orders are closed in Accounting and updated to the books. The system uses the Integrated Service Setup in the Accounting module to determine which sales update to which accounts. The Quick Lube repair orders are flagged **Q**; therefore, the sales on these repair orders are updated based on the Q parameter set.

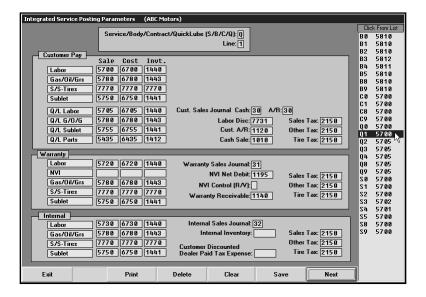

## **Printing Reports**

Some service reports (for example the Service Writer Analysis report) allow you to specify which departments you want to include on the report. To print reports for Quick Lube, you will select **Quick Lube**. The system generates the report for all repair orders and repairs that have been flagged **Q** for Quick Lube.

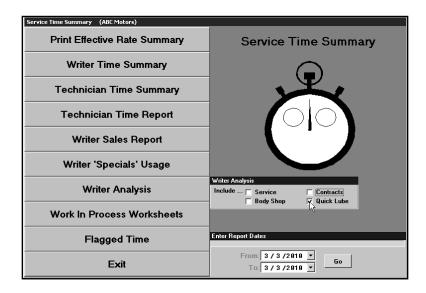

## **Integrated Quick Lube**

As an integrated part of the Service Department, the Quick Lube operations are treated as a specific repair type added to a repair order, and the work is completed by any or all technicians in the Service Department. Parts required for the Quick Lube repairs are applied from the primary parts inventory through the Parts Inventory module.

## **Completing Accounting Setup**

The first step in the Quick Lube setup is to assign the correct accounts in the Accounting Integrated Service Setup. This setup ensures that Quick Lube repairs post to the appropriate general ledger accounts and that the sales pull to the correct portion of the financial statement. This is also important to ensure accurate reports for your Quick Lube.

- 1. Click **Accounting** on the DMS main menu.
- 2. Click **Setup** on the Dealership Accounting menu.
- Click Integrated Service Sales on the System Setup menu, and then click Service Labor Sales.
- 4. Verify that the posting parameters for any **S** lines (S1, S2, etc) contain the correct accounts. Verifying that the various pay types (customer pay, warranty, and internal) are directed to the correct accounts ensures that individual repair types will update correctly on mixed repair orders. It is also important to verify that the correct accounts are specified for Quick Lube labor, gas-oil-grease, sublet, and parts since these are the accounts that will be used to post Quick Lube repairs (individual repairs flagged **Q** for Quick Lube).

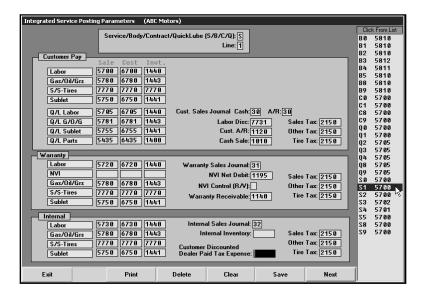

#### Miscellaneous Parameters

The workstation(s) in the Service Department should be set to default all repair orders to **S** for Service. Since Quick Lube is an integrated part of the Service Department, repair orders will be flagged as **S**.

- 1. Click Service on the Autosoft DMS main menu, and then click System Setup.
- 2. Click **Miscellaneous Parameters** on the System Setup menu. The Miscellaneous Parameters screen appears.

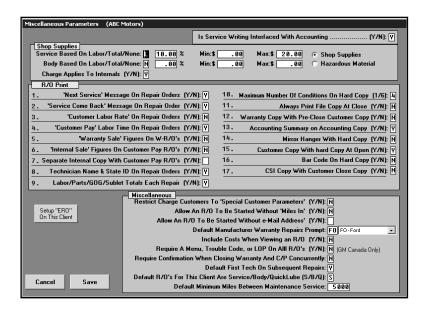

3. Under the Miscellaneous section of the screen, type S in the Default R/O's For This Client Are Service/Body/Quick Lube {S/B/Q} field.

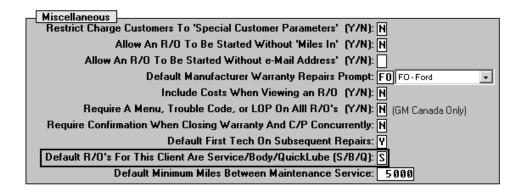

4. Click **Save** to save the setting. The system returns you to the System Setup menu.

### **Defining Repair Discounts**

It may be useful at this time to create discounts for Quick Lube services to ensure consistent pricing. For example, you could create a repair discount that prices an oil change at \$25.95. When you apply the discount to the Quick Lube repair, it automatically adjusts the repair totals to the specified price or by the specified discount percentage.

- 1. Click **Define Discounts** on the Service Writing System Setup menu.
- 2. Use the **Discount Repair** section to create a discount that applies to a specific repair order.
- 3. When creating the discount, you determine how the discount is applied to the labor and parts. You also specify the general ledger accounts used to post the discounts.

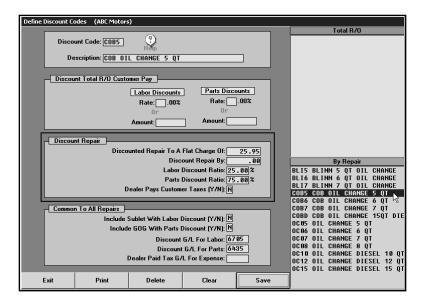

## **Creating Trouble Codes and FasQuotes**

You must flag any Trouble/Condition Codes and/or Service FasQuote Operations that are used for Quick Lube. This ensures the Quick Lube repairs are properly flagged **Q** when you apply a Quick Lube code to a repair. This is important because this flag determines how the repairs are updated to Accounting and how the sales are posted to reports.

### Flagging Trouble/Condition Codes

- 1. Click **Trouble/Condition Codes** on the Service System Setup menu. The Trouble/Fail Codes screen appears.
- 2. Verify that all codes used for Quick Lube contain Q in the Repair Is Usually field.

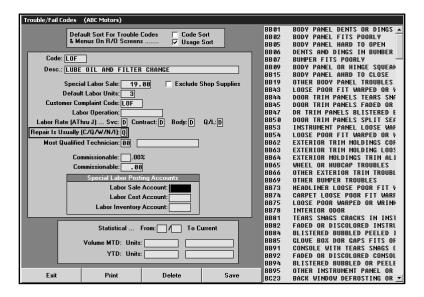

#### Flagging Service FasQuote Operations

- 1. Click Service FasQuotes on the Service Writing main menu.
- 2. Click Enter FasQuote Operations. The Enter FasQuote Service Op's screen appears.
- 3. Verify that all FasQuotes operations used for Quick Lube contain **Q** in the **Cust/Warr/Int/QkLube** field.

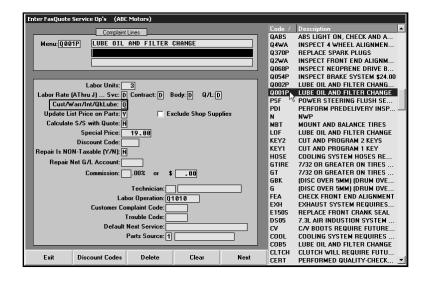

## **Generating Repair Orders**

- 1. Click **Service** on the Autosoft DMS main menu.
- 2. Click Repair Orders.
- 3. Click **Start Repair Order**. The Start Repair Order screen appears. Follow normal procedures for generating a repair order. The **Service/Body/Contract/Quick Lube {S/B/C/Q}**: field will default to **S**. This field can be edited if a different repair order type is required.

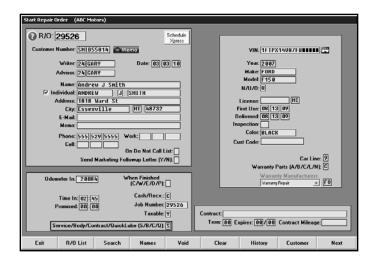

4. Click Next once all data on Start Repair Order screen is complete. This advances you to the Enter Conditions screen. On this screen, use the Menus button to apply the FasQuotes or the Fail Codes button to apply Trouble/Condition Codes. If your codes are set up correctly, the C/W/I/Q field will default to the correct pay type. For Quick Lube repairs, this should be Q.

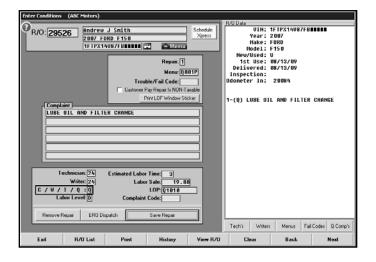

**Note:** Other types of repairs may be added to this R/O in the case of up sales to the Service Department or if warranty repairs are required. All repairs will post to the correct accounts and appear correctly on reports. If your manufacturer requires separate repair orders for these instances, create a continuation R/O using the **Continuations** option on the Repair Orders menu.

5. Quick Lube parts will be applied to the repair order through the Parts Inventory module on the Service R/O Parts screen in the same manner that any other part would be added to the R/O.

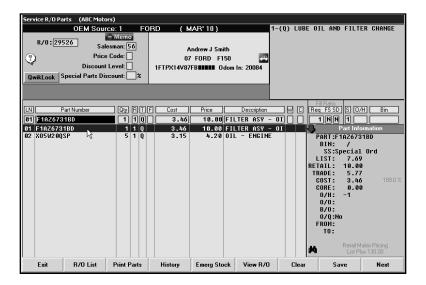

8. Once repairs are completed, process the repair order through to the Review & Print screen. At this time, you will use the **Discounts** button on the Review & Print screen to apply any discounts to the Quick Lube repairs. Using discounts makes it easy to ensure consistent pricing for Quick Lube repairs. The system will use the setup for the selected discount code to discount the repair to a certain dollar amount or by a certain percentage.

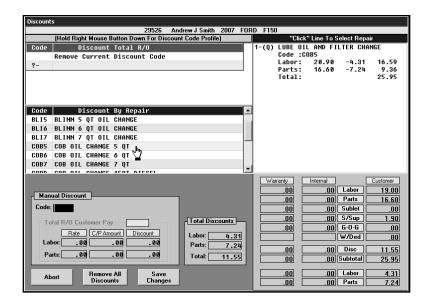

9. Once the discounts have been applied and the repair totals are correct, close repair order or send it to the Cashier for closing.

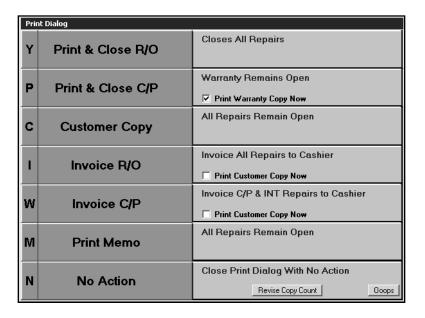

### **Updating Repair Orders**

The Daily R/O Update sends the closed repair order to the Accounting module. The repair orders are closed in Accounting and updated to the books. The system uses the Integrated Service Setup in the Accounting module to determine which sales update to which accounts. The Quick Lube repairs are flagged  $\mathbf{Q}$ ; therefore, the sales for these repairs are updated based on the accounts added for the Quick Lube section of the corresponding S line used for the repair order.

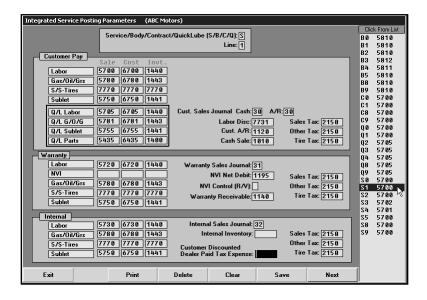

## **Printing Reports**

Some service reports (for example the Service Writer Analysis report) allow you to specify which departments you want to include on the report. To print reports for Quick Lube, you will select Quick Lube. The system generates the report for all repair orders and repairs that have been flagged **Q** for Quick Lube.

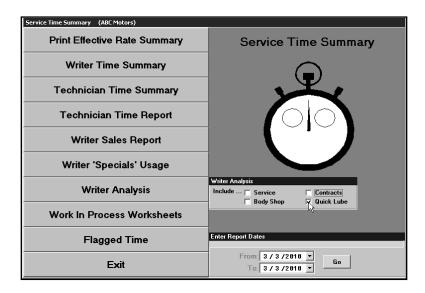

## Conclusion

It is possible to use a combination of these two processes to best meet your dealership's individual requirements. It is important to complete the necessary setup and ensure the repair order and repairs are properly flagged. This ensures accurate books and reports.